# *Dokumentlog*

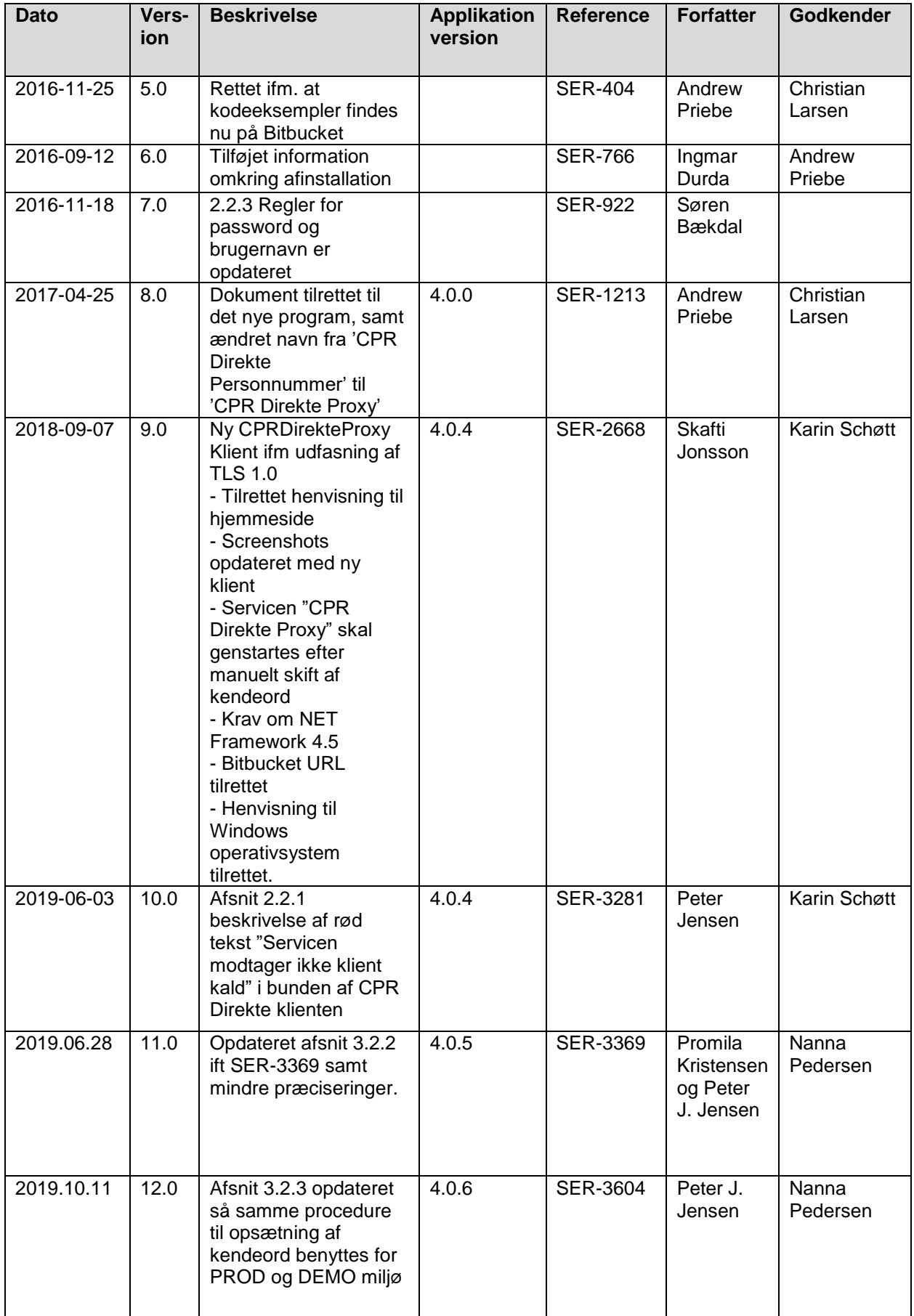

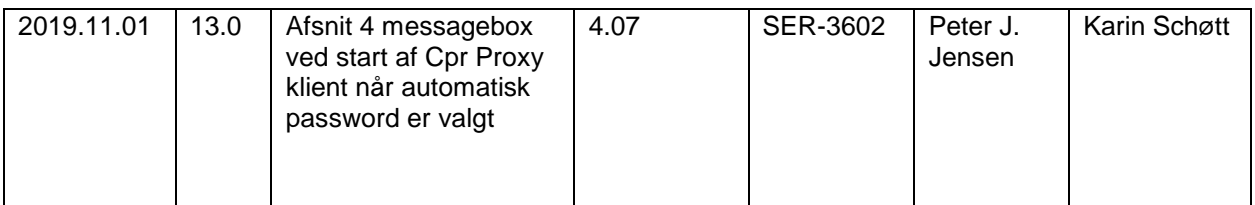

# **CPR Direkte Proxy**

# **Installations- og driftsvejledning for CPR Direkte Proxy klient**

## **0.1 Nye IP-adresser og portnumre**

Hvor der hidtil er blevet adresseret til en IP-adresse, vil der fremover blive adresseret til et hostname.

#### **Adgang til Demo miljøet:**

Hostname: direkte-demo.cpr.dk port 5000

#### **Adgang til produktionsmiljøet:**

Hostname: direkte.cpr.dk port 5000

### **0.2 Regler for kendeord/password**

Passwords (kendeord) for CPR Direkte skal være på præcis 8 tegn. Password kan kun skiftes en gang pr døgn. Servicen "CPR Direkte Proxy" skal genstartes efter manuelt skift af kendeord. Se CPR's hjemmeside for præcise krav om tegn.

## **0.3 Afinstallation af gammel klient**

Hvis en nyere klient skal installeres og man allerede har en ældre klient kørende, skal følgende step udføres før installationen af en nyere klient.

Stop servicen af den kørende klient. Dette kan gøres under Control Panel -> System and Security -> Administrative Tools -> Services.

Herefter kan klienten afinstalleres. Dette kan gøres under Control Panel -> Programs -> Programs and Features.

## **1 Indledning**

CPR klienten skal installeres og afvikles på en PC eller server med en Intel eller kompatibel processor og et Windows operativsystem. Der skal være TCP/IP forbindelse til såvel klient applikationerne som CPR-systemet.

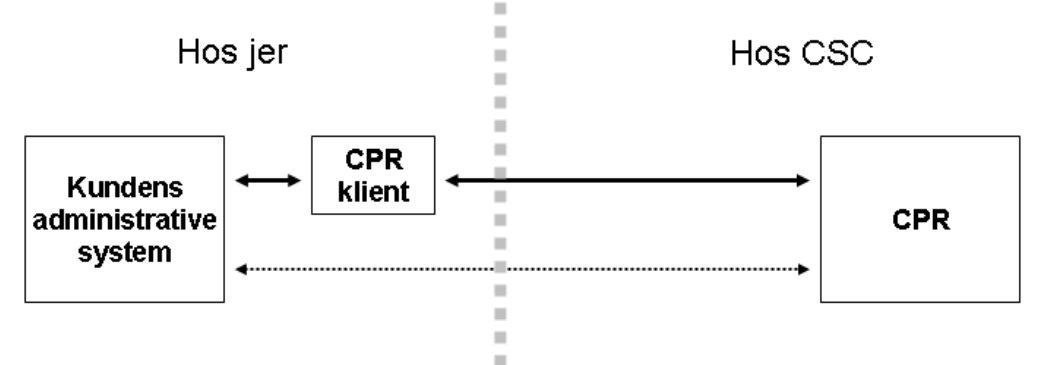

**Figur 1. Konfigurationstegning for CPR Direkte.**

## **2 Bestanddele**

CPR Direkte klient består af følgende filer:

- CprDirSrv.exe Selve CPR klient programmet
- CPR Direkte Proxy Service.exe Service wrapper, som kan køre programmet i baggrund
- CPRDirekteTestClient.exe Test klient program

Desuden består produktet af:

- nærværende installations- og driftsvejledning
- beskrivelse af grænseflade for <transaktion>", hvor <transaktion> er navnet på den faktisk anvendte CPR Direkte transaktion

# **3 Installation og opsætning**

## **3.1 Installation af program CprDirSrv.exe**

Installation kan ske på en vilkårlig PC eller server på jeres netværk. Computeren skal have netværksforbindelse til CPR systemet, som driftsafvikles hos DXC.

Programmet hentes fra CPR-kontorets hjemmeside.

• Hent og gem filen CPRDirekteProxySetup.msi eller zip-filen, som indeholder denne, fx på det lokale c-drev.

Programmet CprDirSrv.exe og øvrige relevante elementer installeres ved at køre CPRDirekteProxySetup.msi.

Hvis CPR Direkte programmet er installeret på maskinen i forvejen, skal dette afinstalleres inden ny version installeres.

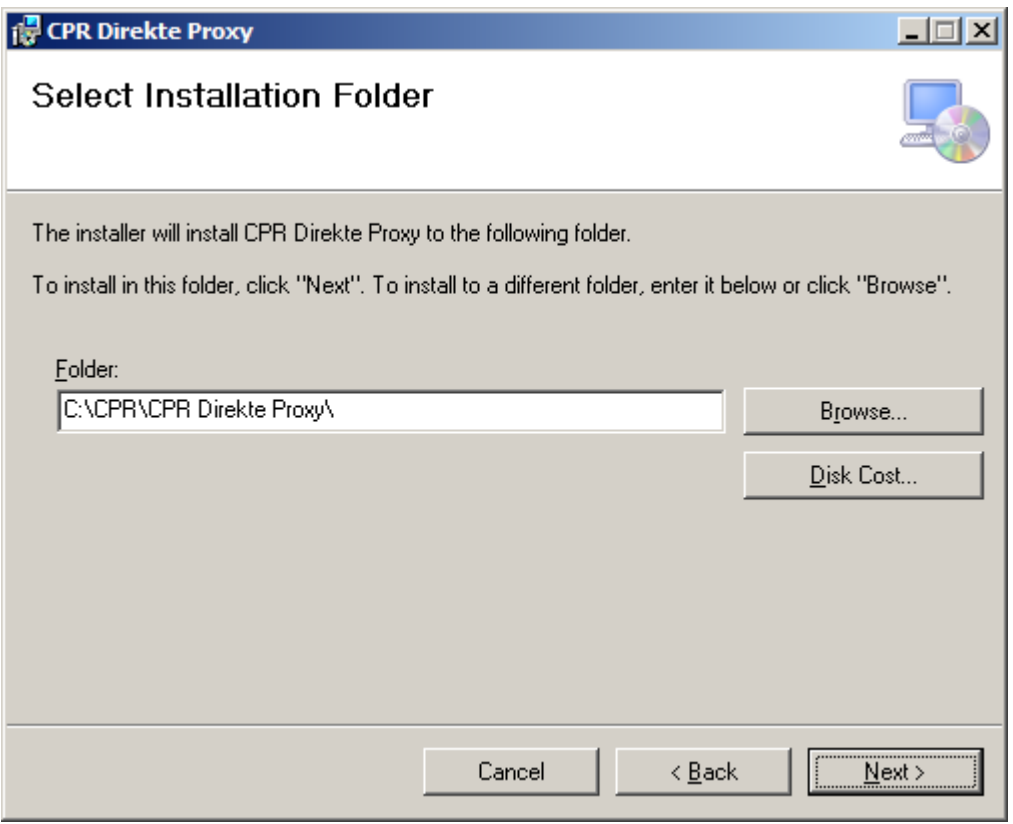

**Figur 2. Vælg installationsfolderen (directory) og tryk derefter på "Next" for at udføre installationen.**

# **3.2 Opsætning af program CprDirSrv.exe**

Start programmet CprDirSrv.exe. Udfyld derefter hvert af de tre vinduer, som fremkommer ved valg af menupunkterne under hovedmenupunktet "Opsætning".

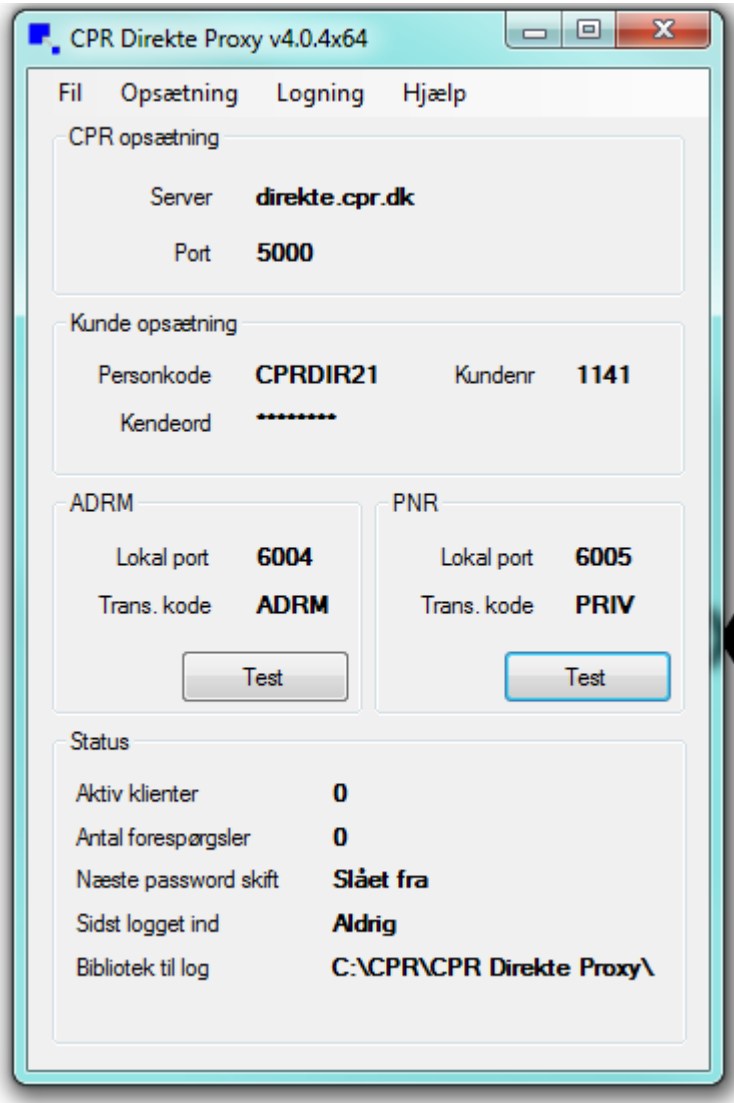

**Figur 3. Hovedvindue i CPR Direkte Proxy.**

#### **3.2.1 Opsætning af TCP/IP adresse, portnumre m.m.**

Vælg menupunktet "Netværk".

![](_page_7_Picture_110.jpeg)

**Figur 4. Netværksopsætning**

Værtsnavn / IP-adresse:

I feltet angives direkte.cpr.dk.

Port:

I feltet angives 5000.

Lokale porte:

Kundens administrative system skal kalde CPR Proxy programmet på de portnummre, som CPR Proxy er sat op til at lytte på. Felterne anvendes til at angive lytteportene.

Vælg portnummre, som ikke konflikter med organisationens øvrige programmer.

Tekst med rød skrift i bunden af CPR Direkte klienten "Servicen modtager ikke klient kald" vises, når den definerede lokal port for ADRM eller PNR benyttes af en anden service. For at fjerne teksten skal der vælges en lokal port, som ikke allerede er i brug.

Hvis jeres organisation anvender både Adressematch (Match) og PNR CPR Direkte protokoller, skal der angives to forskellige porte. Programmet håndterer Adressematch forespørgsler på den ene port, og PNR forespørgsler på den anden. Husk også at sætte et hak i 'Aktiv' feltet ved siden af de protokoller, jeres organisation ønsker at anvende.

#### **3.2.2 Opsætning af kundedata**

Vælg menupunktet "Kundedata".

![](_page_8_Picture_100.jpeg)

**Figur 5. Opsætning af kundedata.**

#### Kundenr:

I feltet angives det af CPR-kontoret tildelte kundenummer.

#### Personkode:

I feltet angives den af CPR-kontoret tildelte personkode (bruger-ID).

#### ADRM:

Skal udfyldes med tekst "ADRM", hvis jeres organisation anvender CPR Direkte Adressematch protokollen.

Feltet er valgfrit, men mindst et af "ADRM" eller "PNR" felterne skal udfyldes.

PNR:

Skal udfyldes med den af CPR-kontoret opgivne transaktionskode (OFF4, PRIV, PDPR).

Feltet er valgfrit, men mindst et af "ADRM" eller "PNR" felterne skal udfyldes.

#### **3.2.3 Opsætning af kendeord (password) til CPR**

Vælg menupunktet "Kendeord (Password)".

![](_page_9_Picture_116.jpeg)

**Figur 6. Opsætning af kendeord.**

#### **Manuelt skift af kendeord**

Udfyldelsen af vinduet er afhængig af situationen.

#### Første adgang til produktion og demo miljø

Når I modtager en personkode fra CPR-kontoret til produktion eller demo miljø, så har CPR-kontoret ikke ændret kendeordet fra det oplyste engangskendeord, som I har fået oplyst sammen med personkoden.

I skal derfor først indsætte engangskendeordet lokalt på jeres server. Når I indtaster dette engangskendeord, skal I derfor huske at sætte hak i feltet "Skift KUN lokalt", inden I klikker på SKIFT.

Engangskendeordet skal ændres til et af jer valgt kendeord første gang der logges på CPR Direkte. I skal derfor umiddelbart efter indsætningen af engangskendeordet lokalt, ændre én gang til. Denne gang skal ændringen ske både lokalt og i CPR.

Indtast det af jer valgte nye kendeord i hvert af kendeordsfelterne. Sørg for, at hak er sat i feltet "Skift hos CPR", inden I klikker på SKIFT.

Passwords (kendeord) for CPR Direkte skal være på præcis 8 tegn.

Password kan kun skiftes en gang pr døgn.

Se CPR's hjemmeside for præcise krav om tegn.

Husk, at engangskendeordet skal ændres inden 7 dage, eller bliver personkoden låst.

#### Ved normal drift

Kendeordet til CPR Direkte udløber efter 90 dage, og skal derfor skiftes inden da.

Passwords (kendeord) for CPR Direkte skal være på præcis 8 tegn. Password kan kun skiftes en gang pr døgn. Se CPR's hjemmeside for præcise krav om tegn.

Indtast det nye kendeord i hvert af kendeordsfelterne. Sørg for, at hak er sat i feltet "Skift hos CPR", inden I klikker på SKIFT. Servicen "CPR Direkte Proxy" skal genstartes efter manuelt skift af kendeord.

#### Ved senere fejlsituationer

Hvis jeres personkode ved en senere lejlighed af en eller anden grund bliver låst, skal I kontakte CPRkontoret for at få et nyt engangskendeord. Gør, som under "Første adgang til produktionsmiljø".

#### **Automatisk skift af kendeord**

Fra og med version 2.1.0.0 af CPR Direkte klienten er det muligt automatisk at få skiftet kendeordet.

Du kan i rammen "Automatisk skift" sætte hak i feltet "Skift kendeord automatisk". Så bliver jeres kendeord skiftet automatisk hver 30. dag. Kendeordet gemmes krypteret i programmets INI konfigurationsfil.

I rammen "Kendeord status" kan I se, hvornår kendeordet senest blev ændret centralt, og om det skete automatisk eller manuelt.

**Bemærk:** Hvis der afvikles flere instanser af CPR Direkte Proxy klienten med samme brugernavn, skal automatisk skift af kendeord funktionen slås fra i alle klienter. Hvis flere instanser af klienten kører med funktionen slået til, vil det lykkes en af klienterne at skift password automatisk, mens de andre afvikler fortsat med et gammelt password, mens de søger forgæves at skifte password automatisk. I sidste end vil dette medføre, at CPR Direkte brugerens konto bliver låste pga. for mange forsøge på at logge på med forkert password.

#### **Opsætning af trace og placering af logfil**

Vælg menupunktet "Opsætning". Herved slås trace til og fra.

Vælg menupunktet "Bibliotek til logfiler…". Herved fremkommer et vindue, hvori placering og logfil kan angives.

Der kan også konfigureres, hvor meget skal logges i logfilerne. Mulighederne kan ses i menupunktet "Logning":

- Log CPR-nr Personnumre i klient kaldet står i klartekst. Hvis ikke slået til, bliver de sidste fire cifre i CPR numre erstattet med "xxxx"
- Log alt Svar fra CPR er også skrevet i logfilen, som typisk indeholder en række persondata.

## **3.3 Test mod CPR**

Når installation og opsætning af CPR klienten er afsluttet, kan der foretages en test op imod CPR's Demo-miljø.

Tilret CPR Proxy programmet, så hostname på CPR's host er direkte-demo.cpr.dk og portnummeret er 5000.

Afprøv kommunikationen mellem CPR Proxy programmet og CPR-systemet ved at trykke på "Test" knappen. Se nedenstående figurer 7, 8 og 9.

Hvis der er "hul igennem" fra jeres system til CPR Direkte på CPR serveren vises følgende vindue:

![](_page_11_Picture_8.jpeg)

**Figur 7. Svar ved "hul igennem".**

Ellers vises:

![](_page_11_Picture_11.jpeg)

**Figur 8. Svar, hvis der ikke er "hul igennem".**

I nedenstående svar fra korrekt adgang er de første fire tegn i svaret CPR kundenummeret, her '1141'. I position 15-22 står den anvendte personkode, her 'CPRDIR21'. De 2 næste positioner indeholder fejlkoden fra CPR Direkte. Hvis der, som her, returneres med "00" i de to tegn, er forbindelsen/login i

orden. De sidste 4 tegn angiver længden af svaret, her '0028'.

![](_page_12_Picture_101.jpeg)

**Figur 9. Svar efter tryk på Test-knap.**

### **3.3.1 Udvikling og test fra brugerapplikationer mod CprDirSrv.exe**

Når test mellem CPR Proxy programmet og det centrale CPR-system er afsluttet med et positivt resultat, er det tid til at gå videre med næste led i kommunikationen. Det drejer sig om kommunikationen mellem en applikation hos jer og CPR Direkte Proxy programmet, CprDirSrv.exe, som ligeledes er placeret hos jer. Hertil kan man anvende testprogrammet CPRDirekteTestClient.exe. Testprogrammet er udviklet i MS .NET og kræver, at .NET Framework 4.5 (minimum Client Profile) er installeret på den maskine, hvorfra testprogrammet ønskes afviklet.

Source-koden til testprogrammet ligger på Bitbucket: <https://bitbucket.org/cprcodesamples/profile/repositories?search=DirektePNR> Husk at rette IP adressen i testprogrammet til IP adressen for den computer, hvor program CprDirSrv.exe kører. Indtast desuden som portnummer det samme portnummer, som er angivet som "Lokal port" i CPR klienten. Er testklienten installeret på samme maskine som klienten, kan IPadressen 127.0.0.1 anvendes, da den peger på egen maskine.

Test programmet kan køre på samme maskine som CprDirSrv.exe eller på en anden maskine i lokalnetværket.

![](_page_13_Picture_109.jpeg)

**Figur 10. Testklienten.**

Til brug for udvikling af egne programmer henvises til den specifikke beskrivelse af den pågældende CPR Direkte transaktion.

#### **3.3.2 C# skabelonprogram medfølger**

C# sourcekoden kan downloades fra Bitbucket: <https://bitbucket.org/cprcodesamples/cprdirektetestclient>

Testprogrammet må gerne kopieres og bruges som skabelon i forbindelse med udvikling af egne systemer, som skal 'hente' CPR data.

## **3.4 Produktion**

Når testen er afsluttet med positivt resultat, kan CPR Direkte sættes i produktion efter aftale med CPRkontoret.

Forinden produktionssætning skal kundens produktions-IP-adresse være indkørt i CPR. Derpå tilrettes CPR klienten, så den kommunikerer med CPR's produktionssystem. Se afsnit 3.2.

Herefter er klientsiden af CPR Direkte klar til brug. Der kan køres produktion, når også CPRsystemets centrale serverside er klar.

## **4 Drift**

#### **Skift af CPR kendeord**

Se afsnittet "Opsætning af kendeord (password) til CPR".

#### **Synlig eller service**

CPR klient programmet CprDirSrv.exe kan enten afvikles som et almindeligt program med en synlig brugergrænseflade, eller under operativsystemet Windows som en service, hvor programmet ikke er synligt og i øvrigt op- og nedlukkes automatisk sammen med maskinen.

Hvis automatisk skift af password er aktiveret og Cpr Direkte klienten startes på dagen, hvor en kørende "Cpr Direkte Proxy" windows service senere vil foretage skift af password, vises messageboxen som vist i figur 11. Det kan vælges om password skal skiftes af Cpr Direkte Proxy klienten. Vælges skift af password er det nødvendigt først at stoppe "Cpr Direkte Proxy" windows servicen og starte servicen igen efter valg er foretaget. Dette er nødvendigt for, at servicen benytter korrekt password efter skift.

![](_page_14_Picture_13.jpeg)

### **Figur 11. Skift af password for CPR Direkte bruger**

# **4.1 Afvikling af CPR Direkte klienten som almindeligt program**

For at en almindelig bruger, som afvikler programmet, kan operere med den samme opsætning, som når programmet afvikles som service, bør programmet afvikles med elevated privileges (højre-klik og "run as administrator").

Dette gælder på Windows versioner, som benytter Windows UAC – user access control.

## **4.2 Afvikling af CPR Direkte som service**

- 1. I forbindelse med installation af MSI-filen, installeres programmet automatisk som service.
- 2. Start Administrative Tools Services i kontrolpanelet og angiv de ønskede startup parametre for servicen CPR Direkte.
- 3. Start servicen.